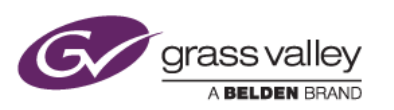

グラスバレー株式会社

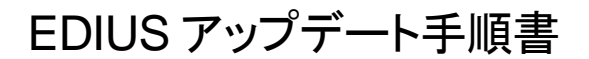

本書はお使いの EDIUS Pro 7 を最新バージョンへアップデートするための手順について説明しています。

1. アップデート方法

EDIUS をアップデートするには自動アップデート機能を使用する方法と、手動でアップデーターをダウンロードす る 2 つの方法があります。自動アップデート機能を利用するには、EDIUS がインストールされている PC がインタ ーネットに接続されている必要があります。EDIUS がインストールされている PC がインターネットに接続されて いない場合は、手動でアップデーターをダウンロードしてください。

- 2. 自動アップデート機能によるダウンロード
	- 1) デスクトップ上の EDIUS アイコンをダブルクリックします。EDIUS がすでに起動している場合は、[ヘルプ] > [アップデートの確認] を選択します。
	- 2) 「アップデートを行うにはここをクリックして下さい」のリンクをクリックします。

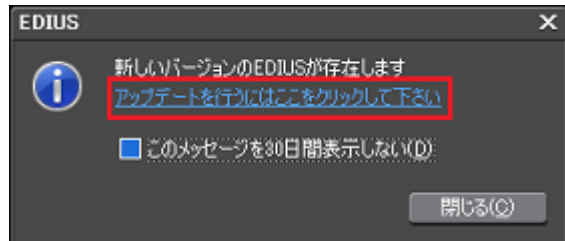

- 3) [保存] をクリックします。[実行] はクリックしないでください。
- 4) ダウンロード終了後、Web ブラウザを終了します。
- 5) [閉じる] をクリックします。EDIUS が起動している場合は、EDIUS を終了します。

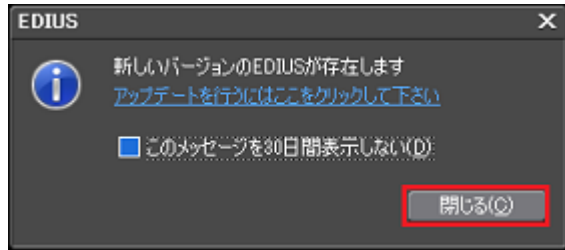

以上でアップデーターのダウンロードは終了です。「4. EDIUS をアップデートする」へ進んでください。

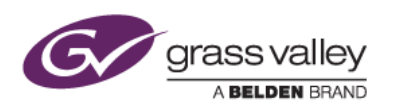

- 3. 手動でアップデーターをダウンロードする
	- 1) EDIUS Pro 7 ダウンロードページにあるアップデーターをダウンロードします。
	- 2) [保存] をクリックします。[実行] はクリックしないでください。
	- 3) ダウンロード終了後、Web ブラウザを終了します。

以上でアップデーターのダウンロードは終了です。「4. EDIUS をアップデートする」へ進んでください。

- 4. EDIUS をアップデートする
	- 1) アップデーターをダウンロードしたフォルダーを開きます。保存場所を手動で変更していない場合、エクスプ ローラー開いて、「お気に入り」の下にある「ダウンロード」にファイルは保存されます。
	- 2) フォルダー内の以下のファイルをダブルクリックします。 自動アップデートによるダウンロード: EDIUS\_7.50\_0191\_Updater.exe 手動ダウンロード:edius750\_0191\_update.exe
	- 3) [展開] をクリックします。

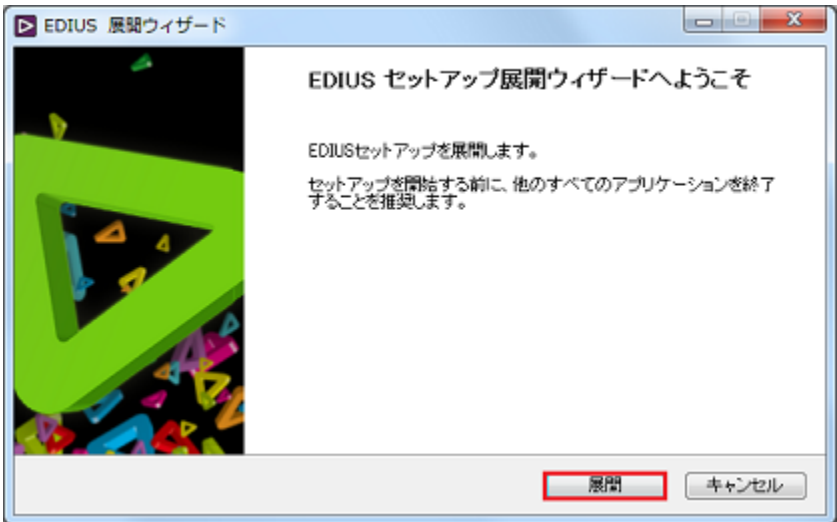

![](_page_2_Picture_0.jpeg)

4) [次へ] をクリックします。

![](_page_2_Picture_39.jpeg)

5) [次へ] をクリックします。

![](_page_2_Picture_40.jpeg)

6) [インストール] をクリックします。

![](_page_2_Picture_41.jpeg)

![](_page_3_Picture_0.jpeg)

7) アップデートが行われます。途中で以下の画面が表示された場合は、[インストール] をクリックしてください。

![](_page_3_Picture_2.jpeg)

8) 「今すぐコンピュータを再起動します。」にチェックをつけて [完了] をクリックします。

![](_page_3_Picture_73.jpeg)

9) EDIUS を起動し、[ヘルプ] → [バージョン情報] を選択して表示されるバージョン番号が 7.42.20 になって いることを確認します。

![](_page_3_Picture_6.jpeg)